#### Annexure B

## **National Senior Certificate (NSC)**

# **Bank of Interactive Questions and Answers**

#### Step-by-step guide to access the Q&A Series

This section shows the user how to access the bank of Q&A using the log-in details that the schools would access via CEMIS online and provide to learners.

## LOGIN

- **Step 1:** Your school/teacher will provide your login information (your username and password will be the same) which is available on CEMIS as referred to in eLearning Minute: DEL 0003/2023.
- Step 2: Open your web-browser and type in the following web address <a href="https://wcedelearn.westerncape.gov.za">https://wcedelearn.westerncape.gov.za</a>

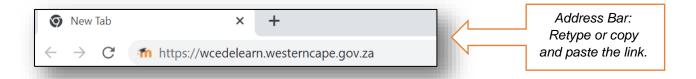

**Step 3:** Click on the Log in link in the top right section (displayed below),

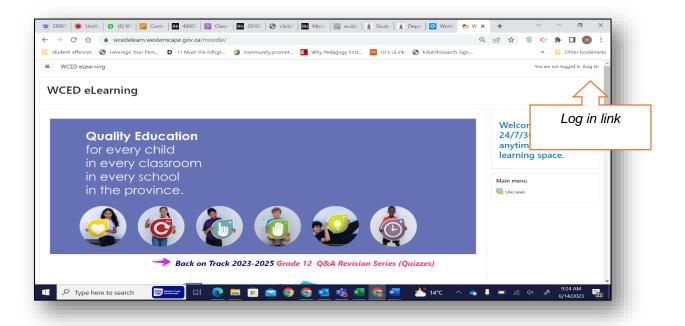

**Step 4:** Enter your login information into the required spaces, then **click Login**" (see below)

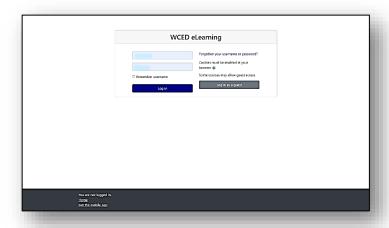

## ORIENTATION OF THE PERSONALIZED DASHBOARD

**Step 5:** The next window displays a personalized dashboard with all your subjects pre-populated. The main areas and their functions are **explained** below:

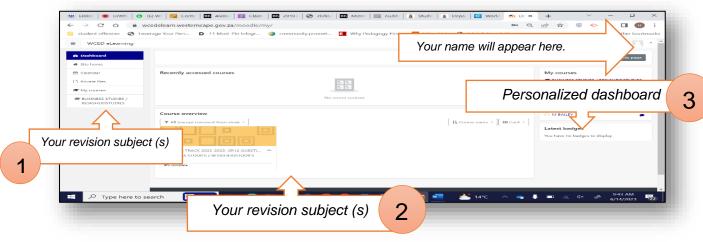

- (1) Navigation Provides quick access to your Dashboard, Site home, Site pages and My courses (Here you will find the revision subjects in which you are enrolled.)
- **(2)** Course Overview A timeline of tasks/ assignments and an overview of your revision subjects is visible under this section
- **(3) Blocks Region** Provides different items of information ranging from Online users, Badges and the Calendar.
- **Step 6:** Select the subject you want to revise.

## **CHOOSE A QUIZ**

**Step 7:** The quizzes are designed to test your understanding of the various topics in your subject and should be attempted once you have studied that

topic. The quizzes have been arranged in order of the most recent questions (2021-2022), to the earlier questions (2008-2020).

Choose a quiz and click on the button "attempt quiz now".

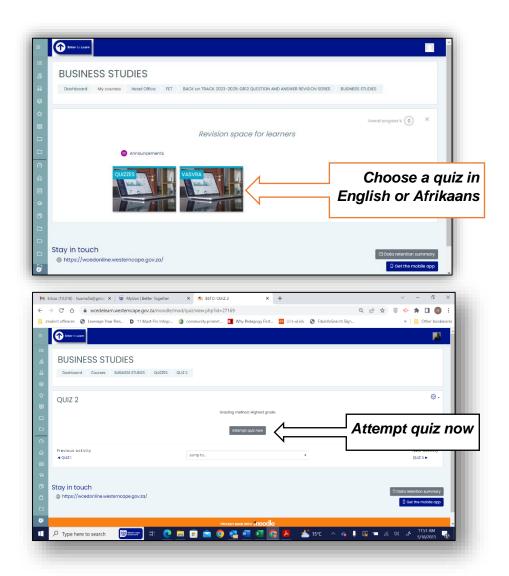

**Step 8:** Various types of revision short answer questions are given. To note: You can click on the "flag" in the box next to the question to put a temporary marker on it if you want to return to it at a later stage.

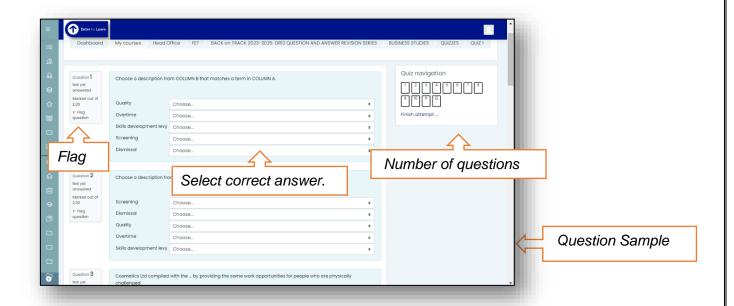

#### Additional information to understand the "Quiz navigation" block.

Notice the Quiz navigation block. You can use it to jump to any question.

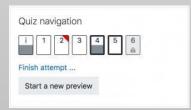

- A flagged question is shown with a red triangle at the top right corner.
- Questions on the current page are shown with a thicker border.
- Some questions require a short/essay description. It is shown with the bottom half grey.

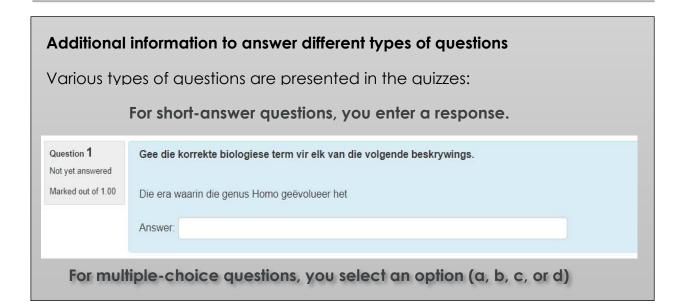

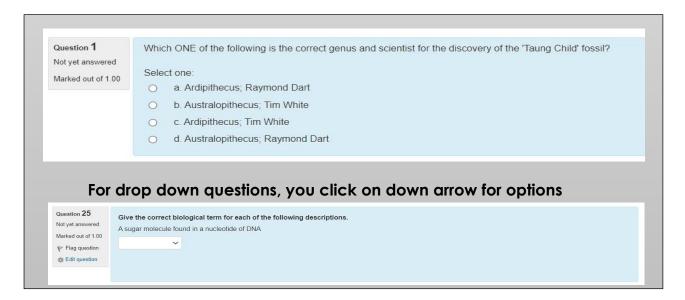

**Step 9:** Complete all pages of the quiz using the "Next page" or "Previous page" buttons to navigate between pages. Then, click on "Finish attempt" once you have completed a set of questions.

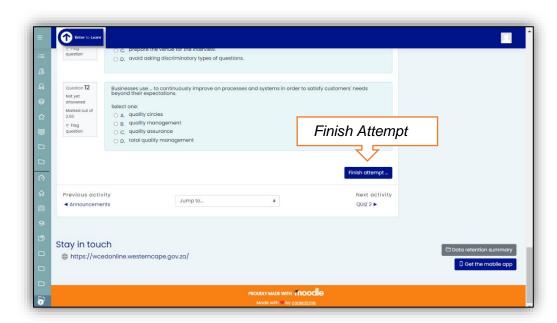

**Step 10:** Before you can see your results, first review your answers. Should you want to change any of your answers, select "**Return to attempt**". If you are satisfied with your answers, select "**Submit all and finish**". A warning will then pop up reminding you that you can no longer change your answer.

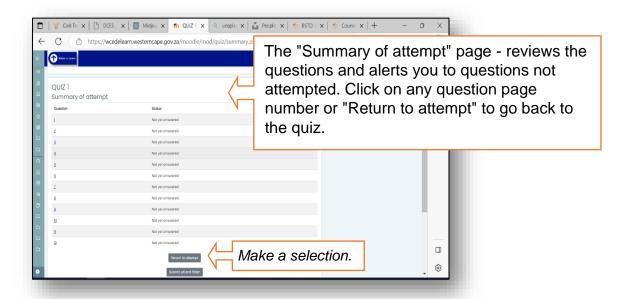

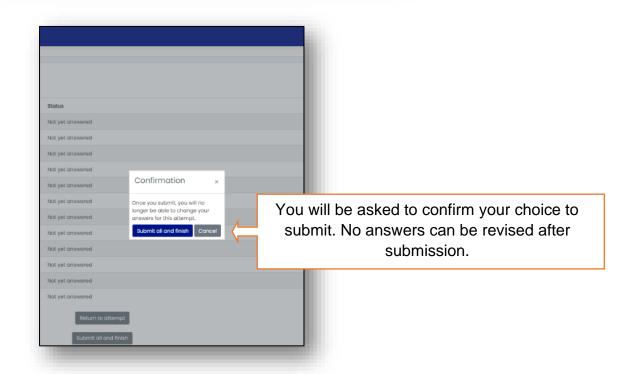

After selecting "Submit all and finish" you will see your results. Select "Finish review" (see below).

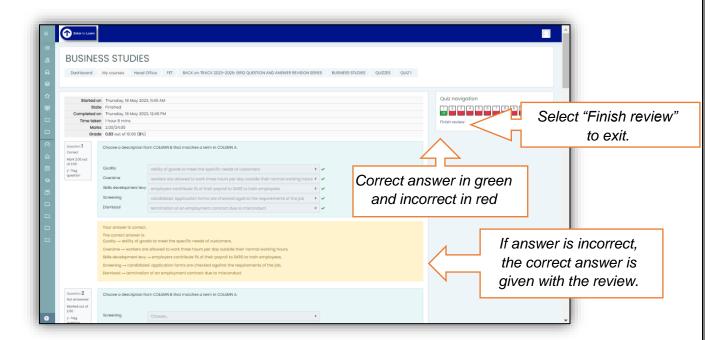

#### Additional information on How to review a Quiz

Notice the Quiz navigation block.

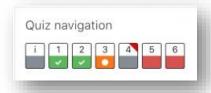

- A correct answer is shown with the bottom half green with a white tick.
- A partially correct answer is shown with the bottom half orange with a white circle in it.
- A wrong answer is shown with the bottom half red.
- An essay question (requiring manual marking) is shown with the bottom half grey.
- In the questions themselves, correct answers will be in green with a check mark next to it. Incorrect answers will be in red with a cross next to it.
- According to the settings, you might get general feedback, specific feedback on each question and/or overall feedback on your final score.
- Although the guiz may have been split into multiple pages, the
- review will show all the questions on a single page to make it easier to navigate. You can choose to review the quiz with separate pages as it was when you took the quiz.

**Step 11:** You can now re-attempt the quiz or you can return to your revision subject's main menu by following the "breadcrumbs" (see below).

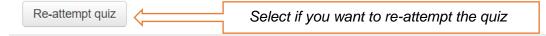

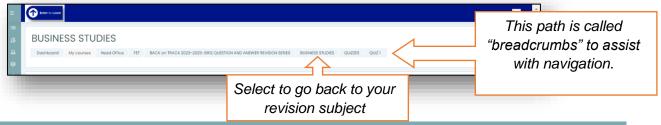

# LOG OUT WHEN DONE

**Step 12:** It is very important that you **log out** when you are finished working. To log out, go to the same place where you selected log in (upper right corner of any course window) and click the downward arrow. Select "**Log out**" from the drop-down list. See the image below.

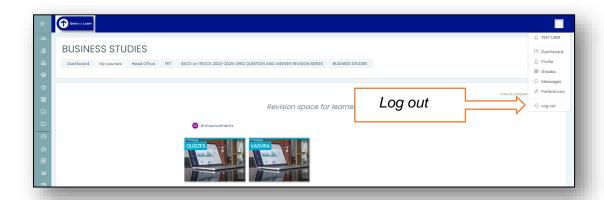